### **Настройка интеграции «Водяного» с REST API провайдера «Билайн»**

Для совершения исходящих звонков и показа информации о входящем звонке в программе один из компьютеров назначается сервером телефонии. Он должен иметь статический IPадрес, доступный из внешней сети по порту 10385 (при перенастройке сетевого оборудования желательно сразу настроить диапазон адресов 10380-10400, он может потребоваться для других функций программы).

Программе «Водяной» в настройках брандмауэра должен быть разрешен выход в интернет. Для связи с АТС требуется, чтобы на машине, имеющей статический IP-адрес, был запущена служба «Водяной», а для остальных пользователей в «Водяном» были указаны внутренние номера телефонов (имена пользователей АТС).

#### **Настройка на стороне оператора**

# Для подключения необходимо зайти для настройки в личный кабинет ВАТС <https://cloudpbx.beeline.ru/>

и открыть в верхнем меню страницу «настройки», затем «API»

На этой странице надо включить услугу (ПЛАТНОЕ действие, ваш тариф изменится). Затем нажать «создать новый токен» и ввести название, например, Водяной.

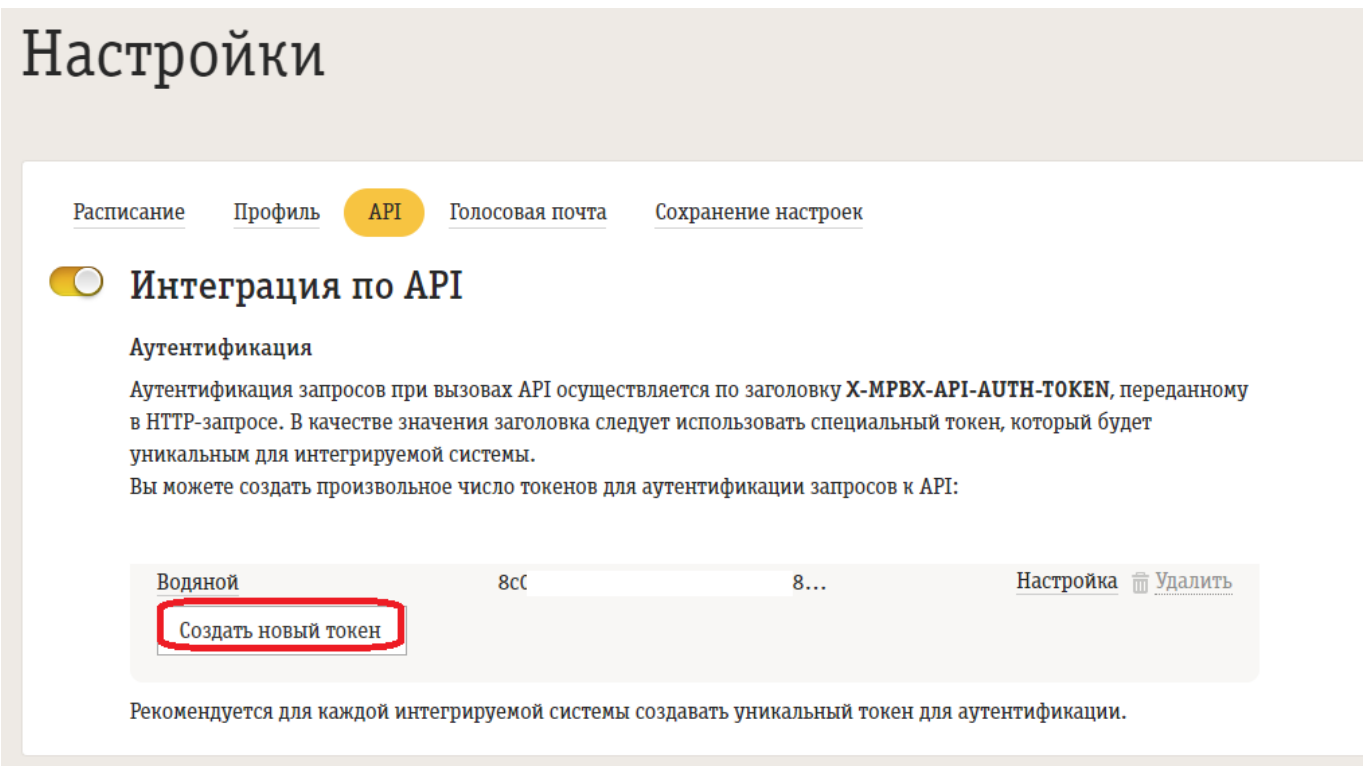

Собственно значение токена (например, 8c0711c0-b11b-11fd-b111-111a111d18e1) скопировать и вставить в Водяном в соответствующее поле справочника облачных АТС.

#### **Справочник «Облачные АТС»**

В создаем строку в справочнике «администрирование — облачные АТС», указываем в ней адрес сервера провайдера

## https://cloudpbx.beeline.ru/apis/portal

## в поле «токен (пароль)» указываем токен, полученный в личном кабинете, например 8c0711c0 b11b-11fd-b111-111a111d18e1 тип сервера выбираем Билайн.

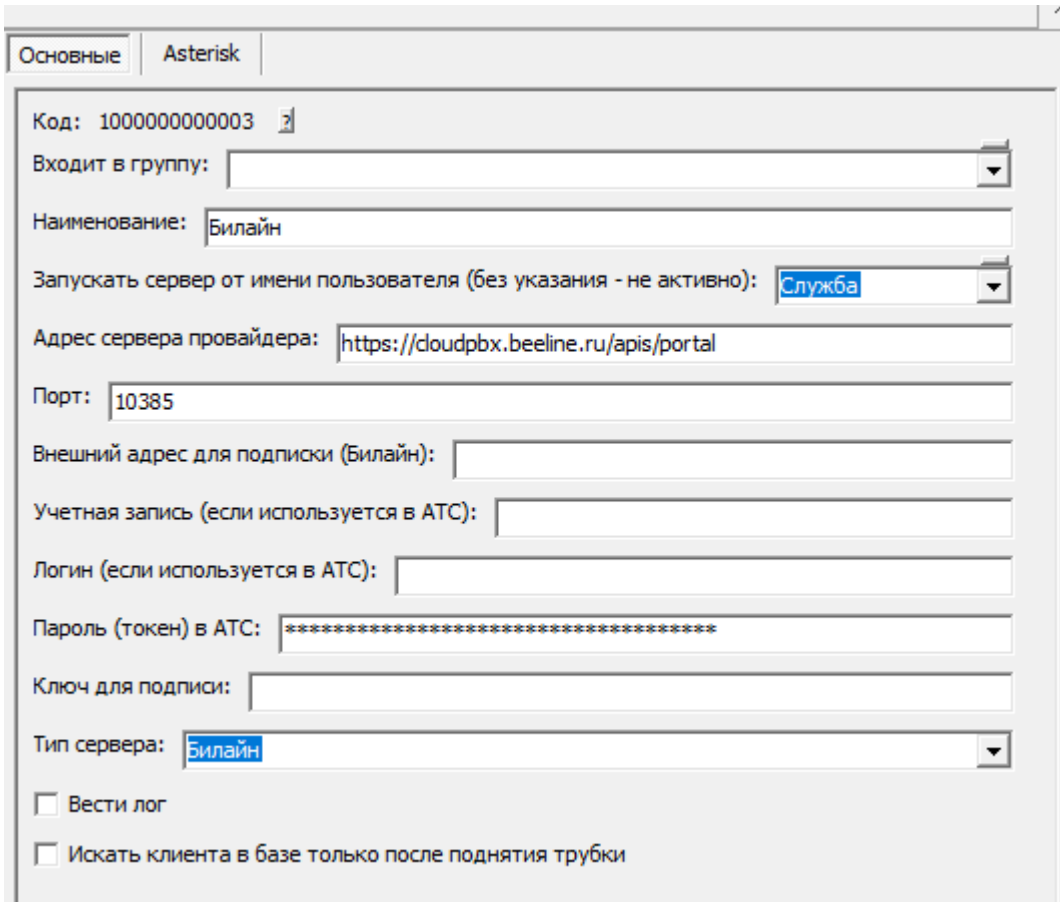

В поле «Запускать сервер от имени пользователя» указываем пользователя «служба». Если такого нет — установите [службу Водяного](https://vodasoft.ru/wiki/doku.php?id=%D1%81%D0%BB%D1%83%D0%B6%D0%B1%D0%B0) через меню обработки — управление службой, (запустив программу от имени администратора КОМПЬЮТЕРА, нажав правую кнопку на ярлыке Водяного и выбрав соответствующий пункт меню). После записи настроек перезапускаем службу.

#### **Справочник «Внутренние номера телефонов»**

В справочнике «Администрирование - [Внутренние номера](https://vodasoft.ru/wiki/doku.php?id=%D0%B2%D0%BD%D1%83%D1%82%D1%80%D0%B5%D0%BD%D0%BD%D0%B8%D0%B5_%D0%BD%D0%BE%D0%BC%D0%B5%D1%80%D0%B0) (настройки софтфонов)» надо создать строки, соответствующие каждому внутреннему номеру (пользователю АТС). Помимо наименования (номера), в поле «вариант подключения телефонии» выбираем «Билайн».

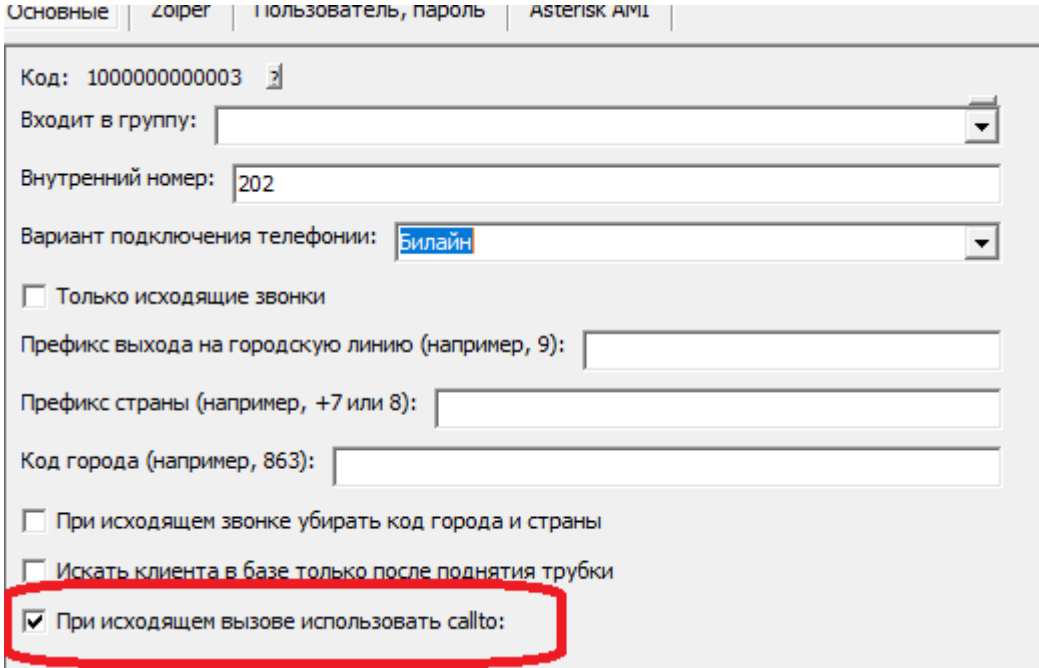

Если Водяной работает локально, не на терминальном сервере и на компьютере установлена программа для звонков (софтфон), установите флажок «при исходящем вызове использовать callto:».

Назначение номеров пользователям программы

В справочнике «Администрирование — пользователи» на вкладке «IP-телефония» выбираем его внутренний номер. Если пользователь уже вошел в программу на момент назначения или изменения настроек номера, он должен выйти и войти повторно для использования телефонии.

[к списку интеграций с облачными АТС](https://vodasoft.ru/wiki/doku.php?id=%D1%82%D0%B5%D0%BB%D0%B5%D1%84%D0%BE%D0%BD%D0%B8%D1%8F)

[Справочник «Облачные АТС»](https://vodasoft.ru/wiki/doku.php?id=%D0%BE%D0%B1%D0%BB%D0%B0%D1%87%D0%BD%D1%8B%D0%B5_%D0%B0%D1%82%D1%81)

[Внутренние номера \(настройки софтфонов\)](https://vodasoft.ru/wiki/doku.php?id=%D0%B2%D0%BD%D1%83%D1%82%D1%80%D0%B5%D0%BD%D0%BD%D0%B8%D0%B5_%D0%BD%D0%BE%D0%BC%D0%B5%D1%80%D0%B0)

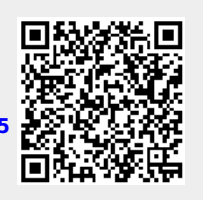

<https://vodasoft.ru/wiki/> - **Водяной**

From:

Permanent link: **<https://vodasoft.ru/wiki/doku.php?id=%D0%B1%D0%B8%D0%BB%D0%B0%D0%B9%D0%BD&rev=1635748235>**

Last update: **2021/11/01 09:30**